# **Study Island Quick Start Guide**

### Go to www.studyisland.com

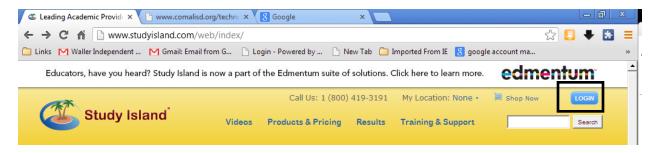

## Click the Login Box

#### Enter the Login information

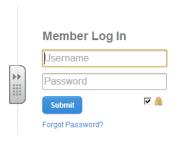

### Once logged in you will be taken to the teacher page

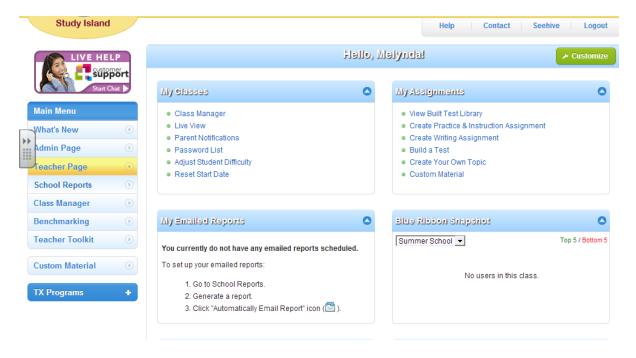

Sally Bender August 2013

#### **Creating a Class**

From the teacher page select Class Manager

Click Add a new class

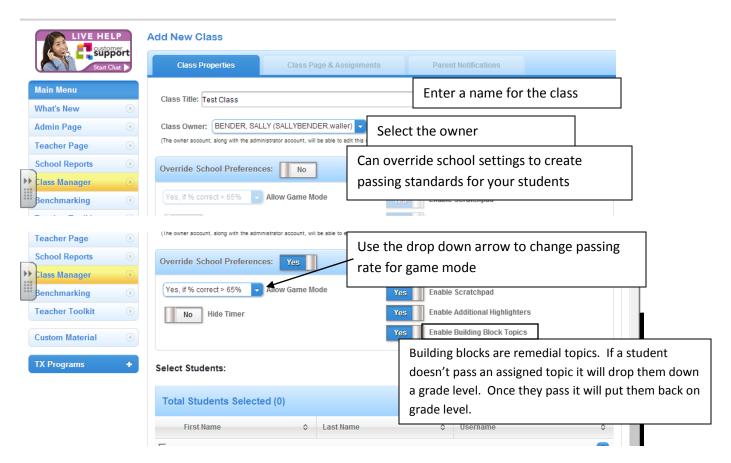

Select the students for the class

Can select by grade level or individually

Students can be enrolled in more than 1 class

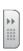

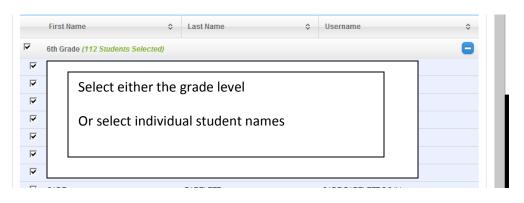

Click SAVE Sally Bender August 2013

## **Adding Assignments**

Go to the Teacher Page

Select create Practice and Instruction Assignment

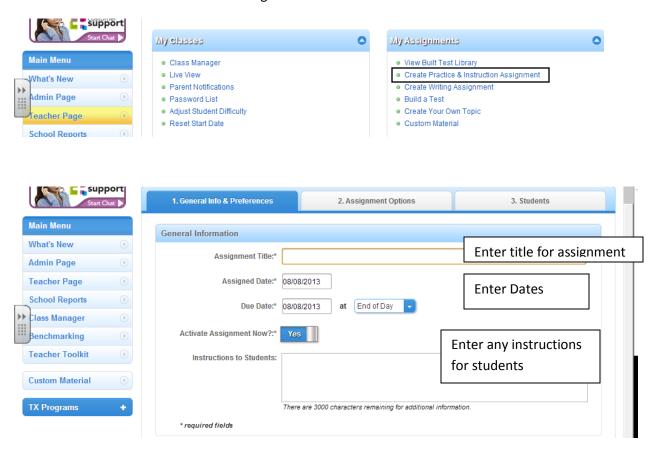

Select preferences and choose if you want to override any class preferences previously set.

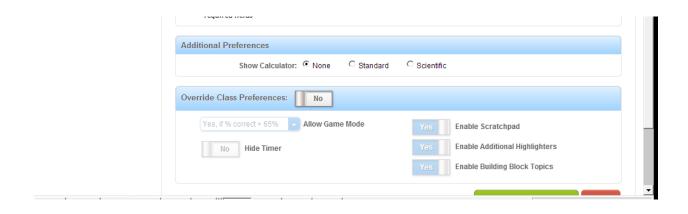

## Select the Assignment Options Tab

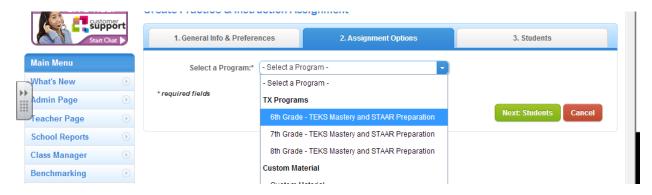

## Select the options you have subscribed to

## Select the Subject

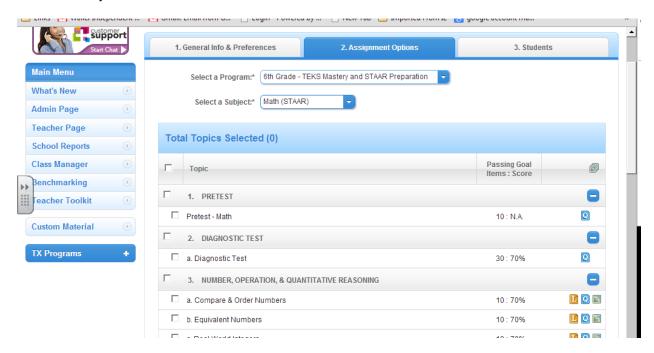

Once you have selected the subject, you can select all material or pick and choose what you want assigned

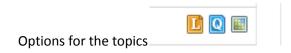

These options appear at the end of each topic

Sally Bender August 2013 Click the to view the Lesson

Click the to view the questions. The screen below will appear. You will have the option to print.

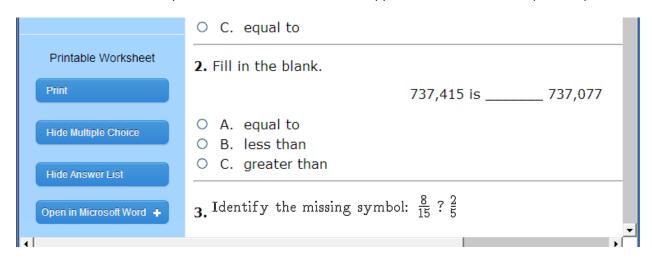

Click the to view the expectation

Click the Next Button to add the students (the class name you created)

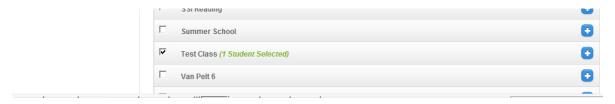

Click Save and Exit

#### Activate the class page so that students can see it

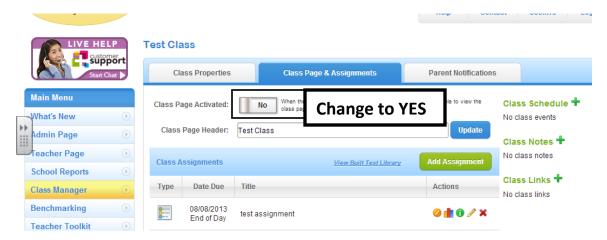

#### **School Reports**

Click on the School reports link on the left side

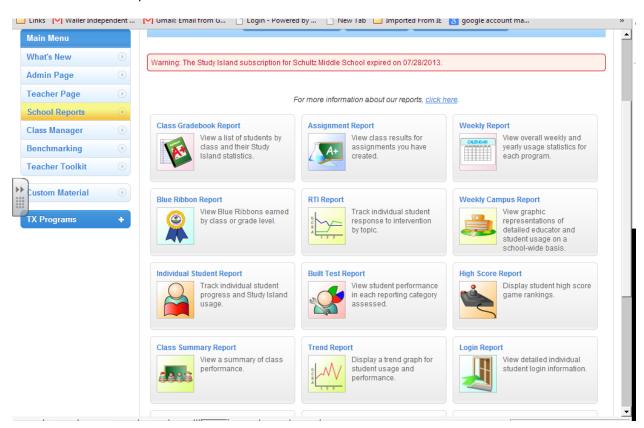

#### **Getting report information**

## Select Assignment Report

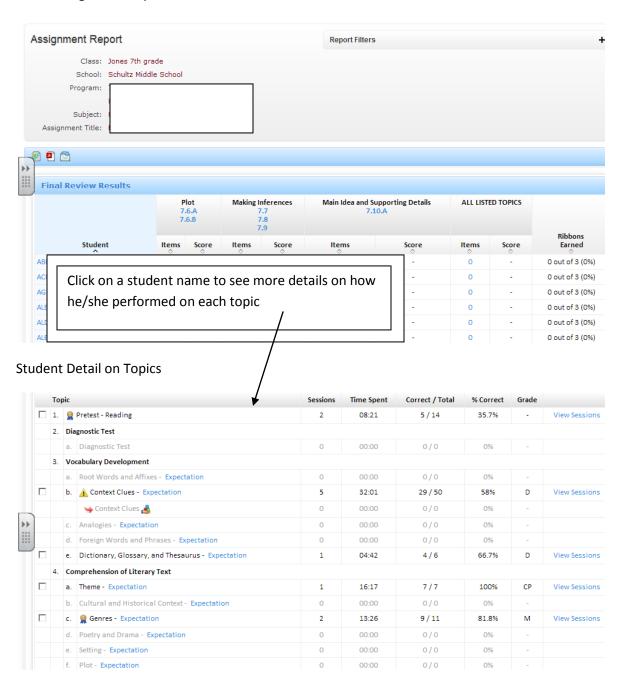

## **Teacher Toolkit**

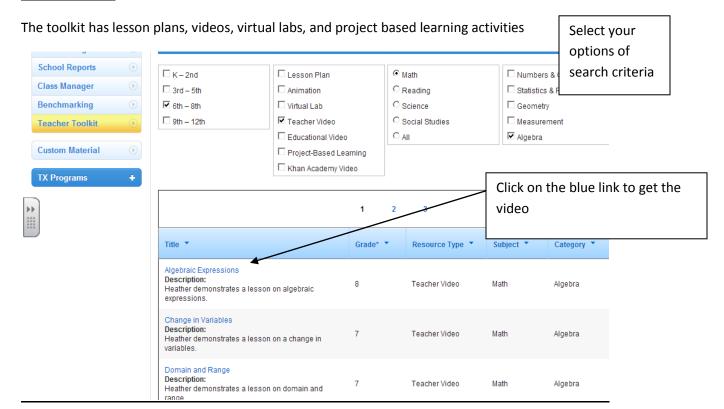